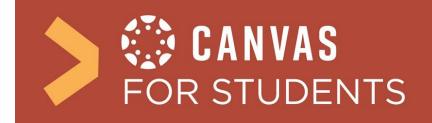

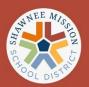

## How do I log in to Canvas as a student?

Step 1: Direct your browser to the login website for SMSD, https://smsd.instructure.com/

| $\leftarrow$ | $\rightarrow$ | С |  | smsd.instructure.com |
|--------------|---------------|---|--|----------------------|
|--------------|---------------|---|--|----------------------|

**Step 2:** Log into your Account using your Active Directory/Microsoft login credentials. (Not your Google credentials)

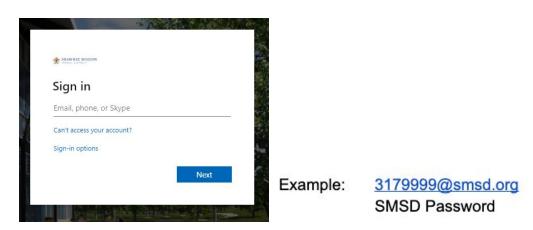

**Step 3:** Locate your courses and navigate the "Dashboard" (Your course tiles will appear on or after the first day of school.)

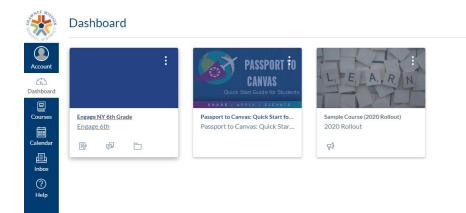

## Important Steps to Learn about Canvas

Take some time to navigate through your dashboard. Set up a user profile with a picture and update your contact preferences.

## Shawnee Mission School District Updated August 2020